# **Remote Client Users Setup**

FactoryStudio can accept multiple clients.

They are:

- Windows Rich Clients
- Windows Smart Clients
- Windows Web Clients
- HTML5 Clients
- IOS Clients

This page will describe what is required for the installation and configuration of each one of these clients.

# **Remote Client Users Setup**

## **Windows Rich Clients**

Rich clients are client applications that do a significant amount of processing on the client computer rather than on the server. You can deploy your application to be used by Windows rich clients.

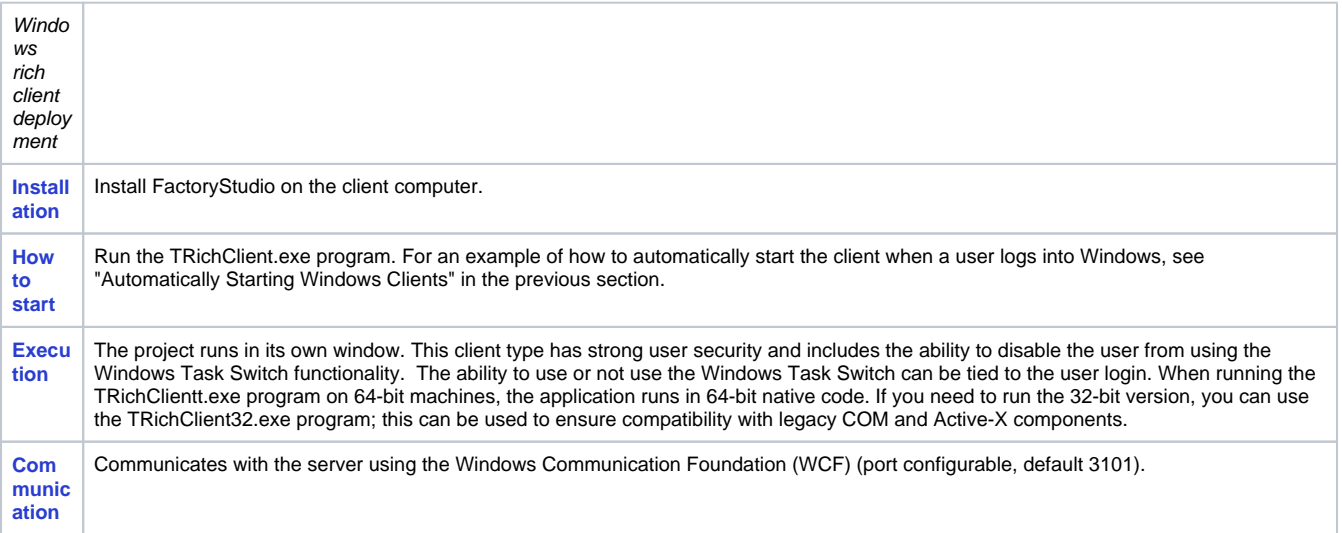

#### **Windows Smart Clients**

Smart clients are client applications that behave like rich clients, but either run from the web or can be installed painlessly with a single click. You can deploy your application to be used by Windows smart clients. The smart client runs like the rich client, but the smart client uses ClickOnce™ installation. This technology lets you have the same functionality as the rich client, but without having to install FactoryStudio on your computer.

The first time you access the application, the system automatically downloads the components necessary to run the application. The next time you access the application, the system verifies if the local cache is the same version of the application that is on the server, and if necessary, updates the local cache before running the application. If the version is the same, the application starts immediately.

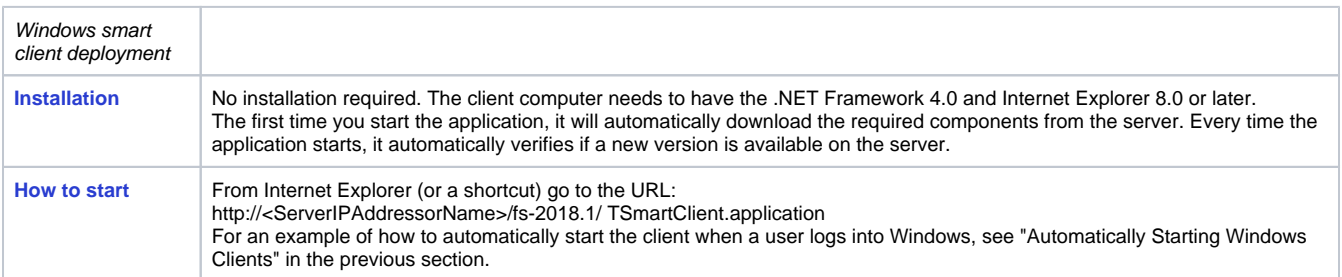

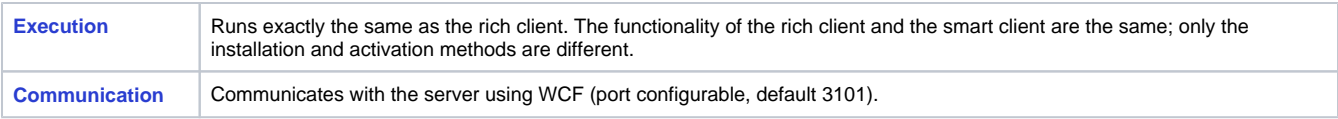

## **Windows Web Clients**

A web client accesses the application using a web browser. You can deploy your application for use by Windows web clients.

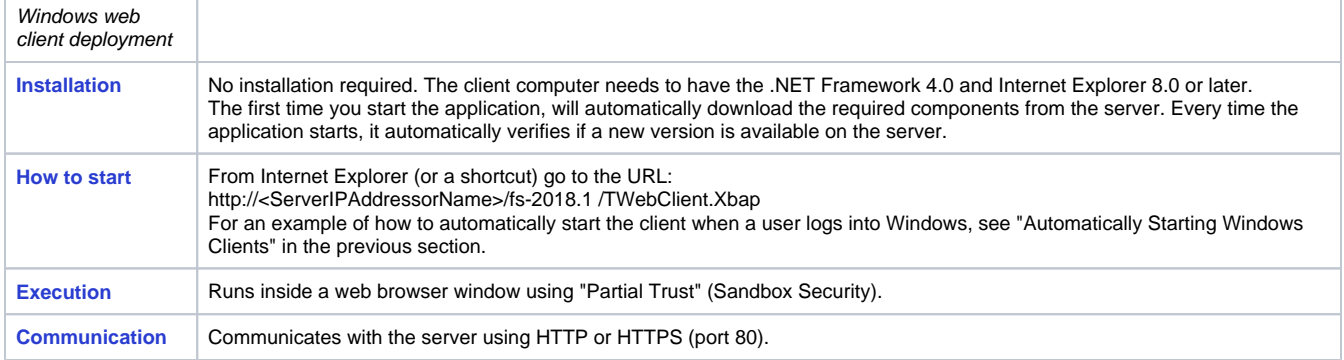

#### **Automatically Starting Windows Clients**

Depending on the client type, you can create a shortcut to the appropriate executable to automatically start the application on a Windows client. You can create the shortcut on the desktop or put it into the Startup folder, as described below.

For web clients, you can configure the application as the home page for Internet Explorer.

Go to **Start > All Programs**, right-click the Startup folder, and select **Open** to open the Startup folder.

- In the Startup folder, right-click and select **New > Shortcut**.
- In the Create Shortcut window, paste into the field that displays.
- If you are not using redundancy, delete the redundancy part of the text.
- Do one of the following:
	- For rich clients—At the beginning of the command line, enter or paste the full path to the FactoryStudio installation folder and put quotes around it. It should look something like this: "C:\Program Files (x86)\Tatsoft\FactoryStudio\fs-2018.1\ TRichClient.exe" /ip1: <IP\_address>
	- o For smart or web clients—At the beginning of the command line, enter or paste the full path to the Internet Explorer installation folder and put quotes around it. It should look something like this: "C:\Program Files (x86)\Internet Explorer\iexplorer.exe" http: <IP\_address>/fs-2018.1/TSmartClient.application "C:\Program Files (x86)\Internet Explorer\iexplorer.exe" http:<IP\_address>/fs-2018.1/TWebClient.Xbap
- Click **Next**.
- Enter a name for the shortcut.
- Click **Finish**.

The next time you restart the computer, the project will automatically start.

# **iOS Clients**

You can deploy your application for use by iOS clients: iPad, iPhone, and iTouch. For other tablet devices, contact support.

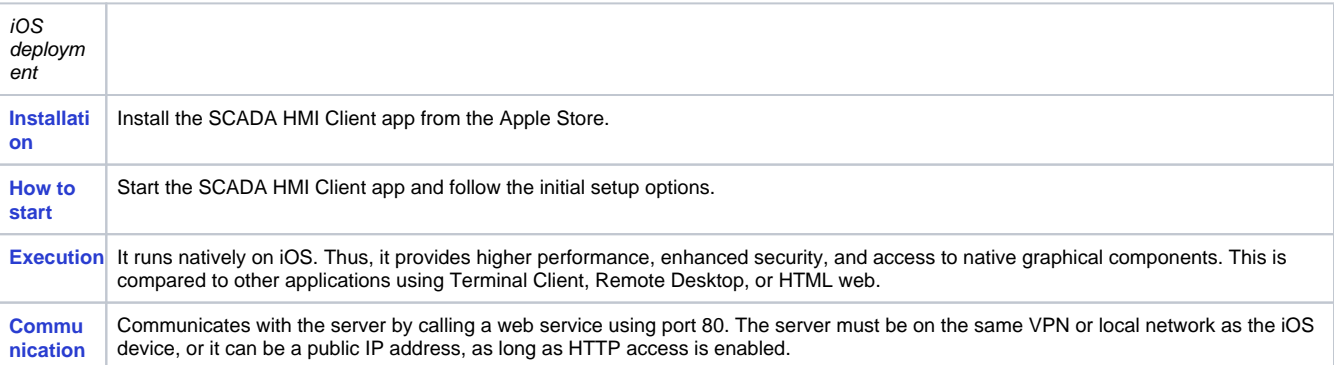

To deploy your project on an iOS device:

- From your iOS device, tap the App Store icon. You can also go to the Apple App Store from iTunes.
- Search for and install the SCADA HMI Client app.
- Start the SCADA HMI Client app.
- Enter the following information:

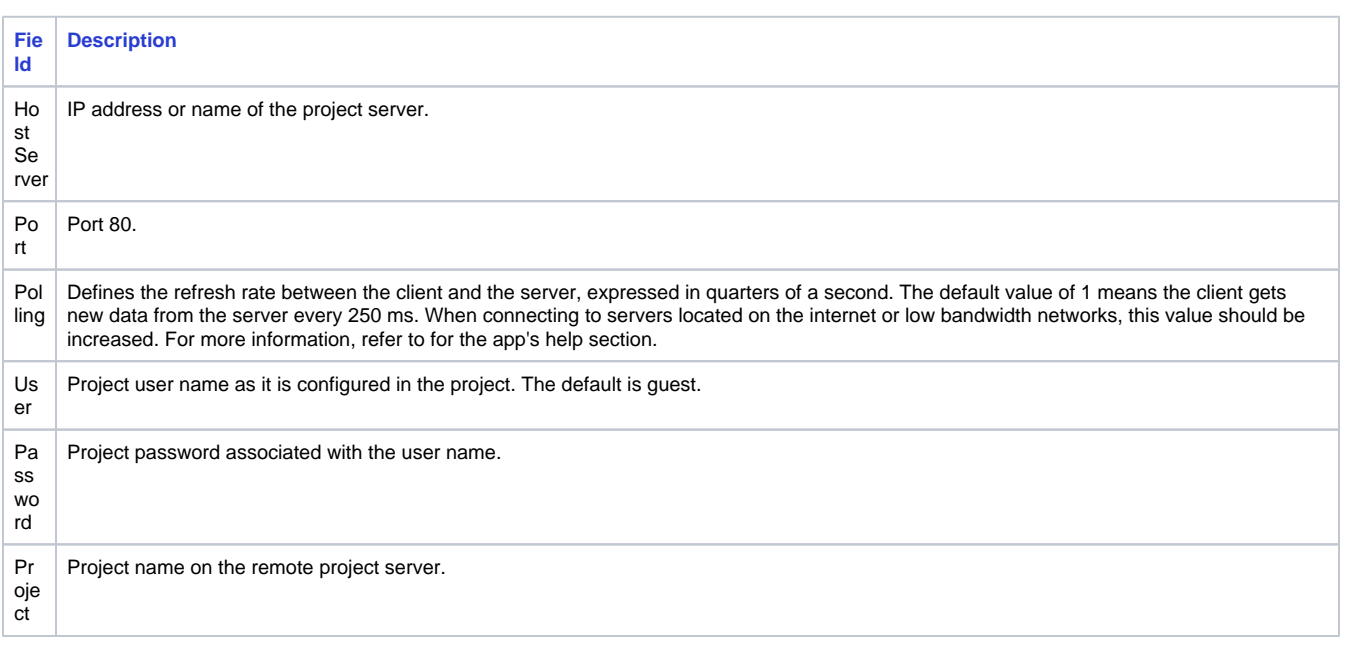

Tap **Login**. The application's graphics and displays download before the application starts. The application may take longer than normal to startup the first time the application is started.